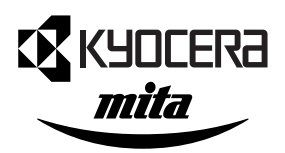

# **FS-1900 Page imprimante**

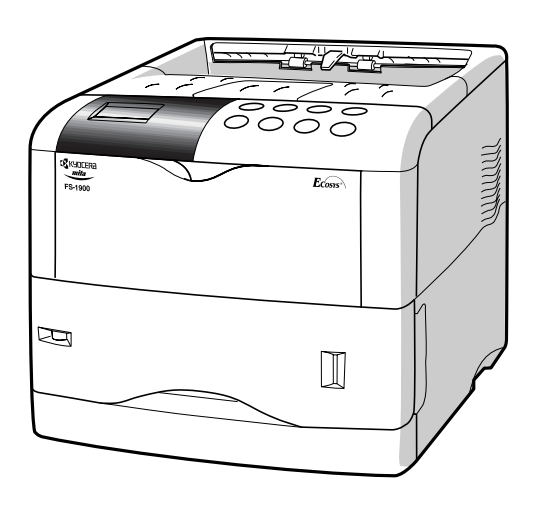

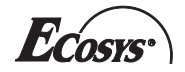

**Guide d'installation** 

#### **Attention**

AUCUNE RESPONSABILITE NE SAURAIT ETRE ASSUMEE SUITE A UNE INSTALLATION INCORRECTE.

#### Avis sur les logiciels

LES LOGICIELS UTILISES AVEC CETTE IMPRIMANTE DOIVENT PRENDRE EN CHARGE LE MODE D'EMULATION DE L'IMPRIMANTE. L'imprimante est réglée à l'usine de manière à émuler le langage HP PCL 6. Le mode d'émulation peut être changé en suivant les procédures décrites dans le Guide d'utilisation.

#### Avis

Les informations contenues dans ce manuel peuvent être modifiées à tout moment sans préavis. Les prochaines Èditions pourront comporter des pages supplÈmentaires. Nous remercions líutilisateur pour son indulgence au regard de toute inexactitude ou faut de frappe pouvant figurer dans le présent manuel.

Aucune responsabilité ne sera acceptée en cas d'accident survenant suite aux opérations décrites dans les instructions de ce manuel. De même, aucune responsabilité relative aux défauts éventuels du microgiciel (logiciel contenu dans la mémoire morte) de l'imprimante ne sera acceptée.

Ce manuel, ainsi que tout document susceptible d'être soumis à copyright, vendu ou livré avec l'imprimante (ou fourni au moment de la vente) sont protégés par copyright. Toute copie ou reproduction intégrale ou partielle de ce manuel (ou de tout document susceptible d'être soumis à copyright) sans le consentement écrit préalable de Kyocera Corporation est strictement interdit. Toute copie de ce manuel intÈgrale ou partielle, ainsi que tout document susceptible d'être soumis à copyright doit comporter le même avertissement relatif au copyright que le document d'origine à partir duquel la copie est effectuée.

# Table des matières

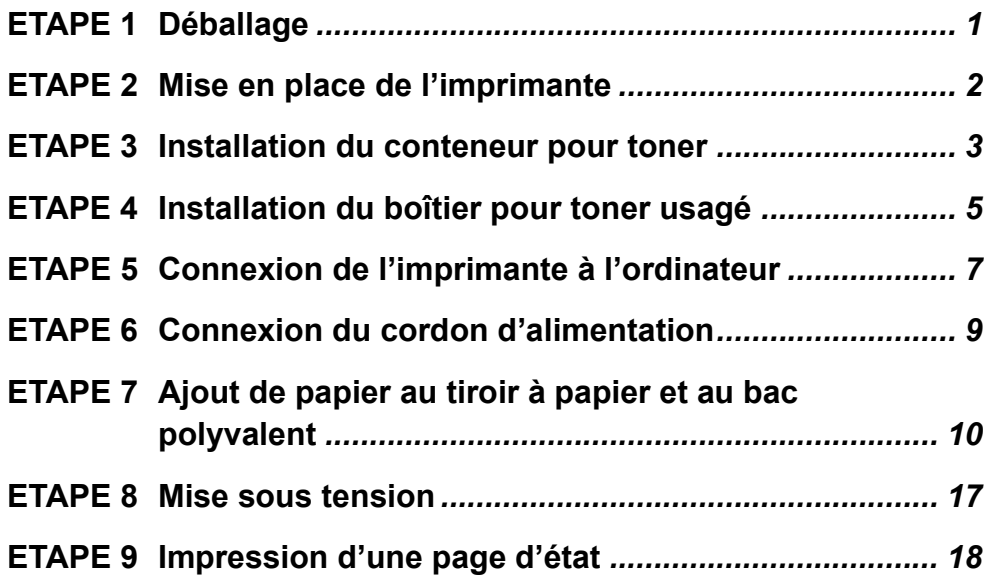

# Déballage

**ETAPE** 

**1**

Retirez soigneusement l'imprimante et les autres éléments du carton. Vérfiez que rien ne manque en vous reportant à la liste de colisage ci-dessous.

### Dégagement

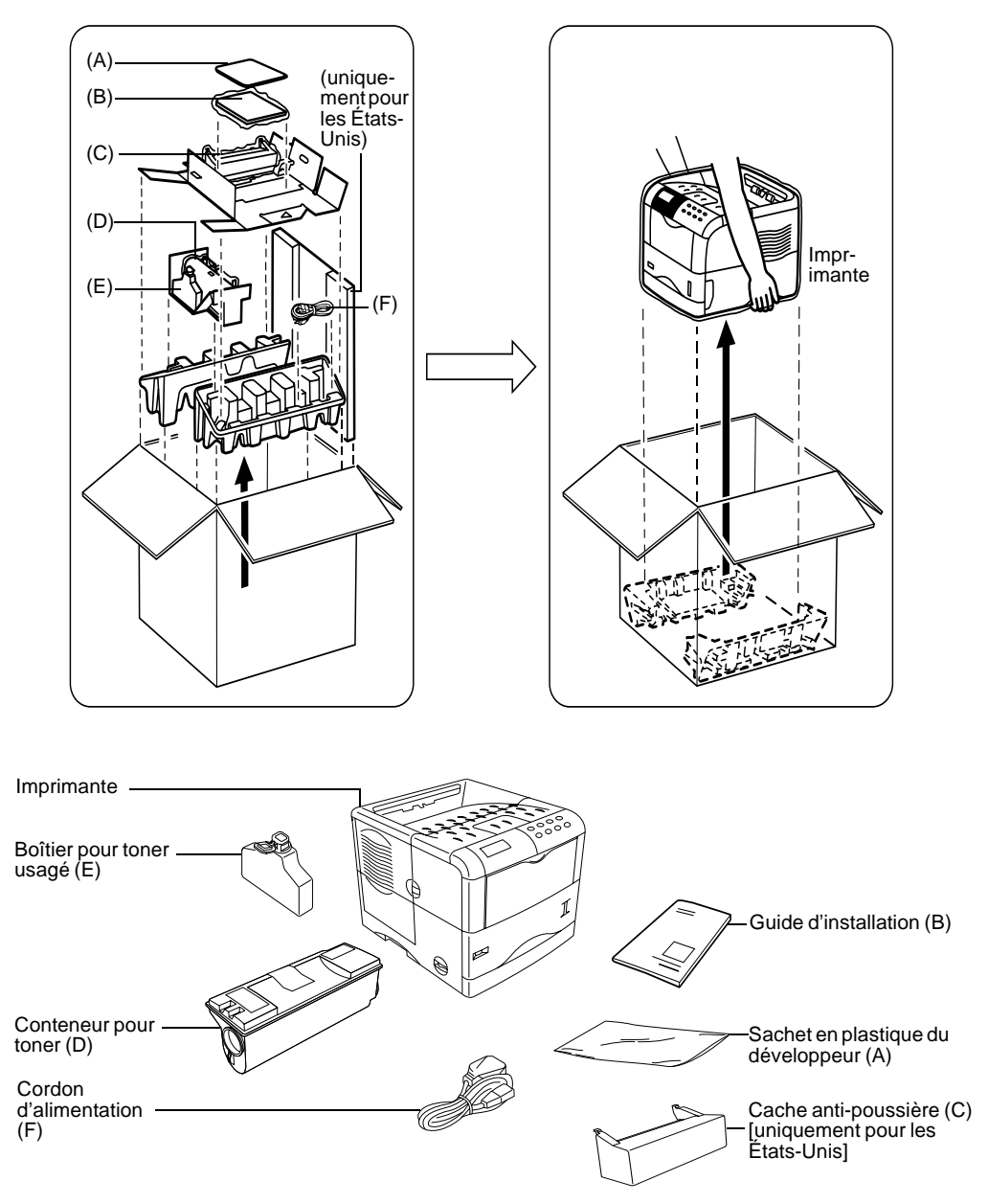

# Mise en place de l'imprimante

Assurez-vous que le lieu d'installation satisfait aux exigences suivantes:

## Liste des composants fournis

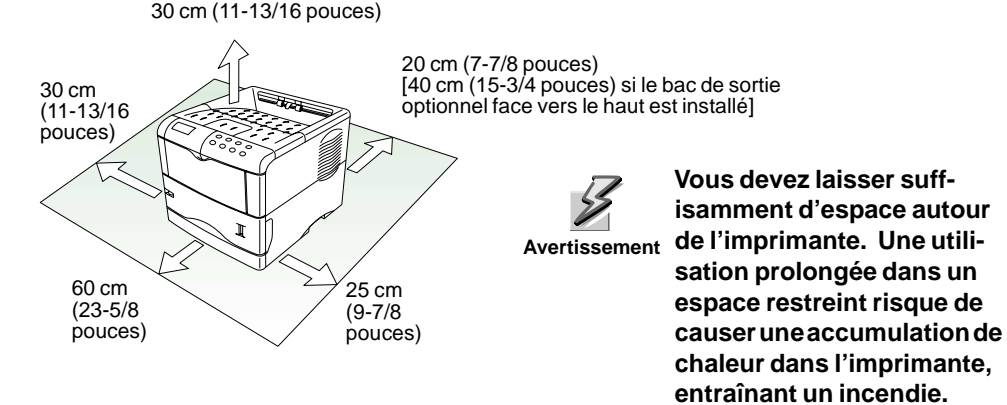

## Environnement

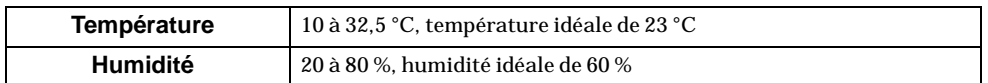

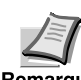

**ETAPE** 

**2**

**N'installez pas l'imprimante à un endroit où la température ou l'humidité est hors de la plage recommandée. Cela peut nuire à la qualité de l'impression et les bourrages papier risquent de devenir plus fréquents.**

## Emplacements à éviter

Evitez d'installer l'imprimante dans des emplacements sujets aux conditions suivantes:

- Courants d'air chaud ou froid directs
- Courants d'air directs provenant de l'extérieur (évitez la proximité de portes d'entrée ou de sortie)
- Variations subites de température ou d'humidité
- Sources de chaleur élevée, par exemple, près d'un poële ou d'un radiateur
- Abondance de poussière
- Vibrations
- Surfaces peu stables et surfaces qui ne sont pas horizontales
- Vapeurs d'ammoniac ou autres vapeurs toxiques (Si vous envisagez de désinfecter la pièce par fumigation ou d'utiliser abondamment un insecticide, sortez d'abord l'imprimante !)
- Exposition excessive aux rayons du soleil ou à l'humidité
- Manque de ventilation
- Faible pression atmosphérique, par exemple, à plus de 2000 mètres (6500 pieds) d'altitude au-dessus du niveau de la mer

**3** ETAPE

# Installation du conteneur pour toner

Avant de pouvoir utiliser l'imprimante pour la première fois, vous devez la préparer en installant le conteneur pour toner, le boîtier pour toner usagé et assurer sa connexion à l'ordinateur.

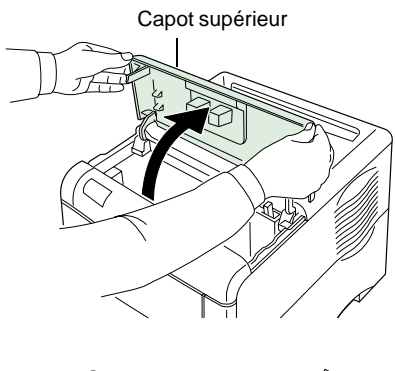

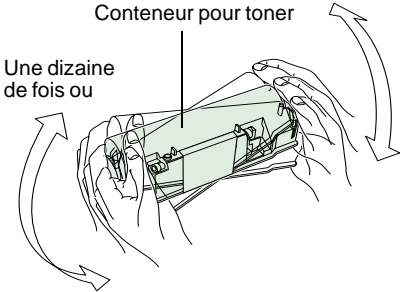

1 Ouvrez complètement le capot supérieur de l'imprimante.

- 2 Retirez le conteneur pour toner de son sachet.
- 3 Orientez le côté étiqueté vers le bas et secouez vigoureusement le conteneur pour toner (dans les directions indiquées par les flèches) une dizaine de fois ou plus, de façon à ameublir et mélanger le toner qu'il contient.

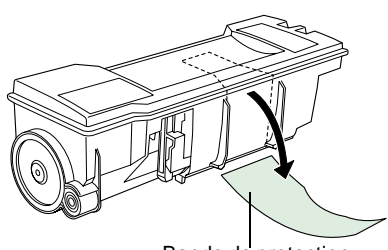

Bande de protection

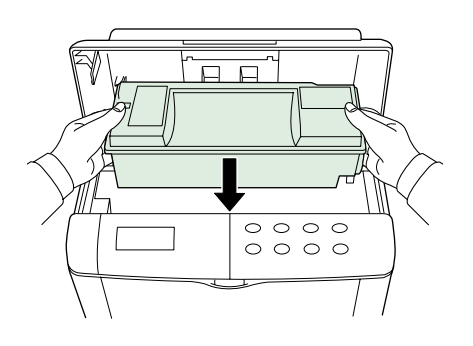

4 Retirez soigneusement la bande de protection.

5 Installez le conteneur pour toner dans l'imprimante.

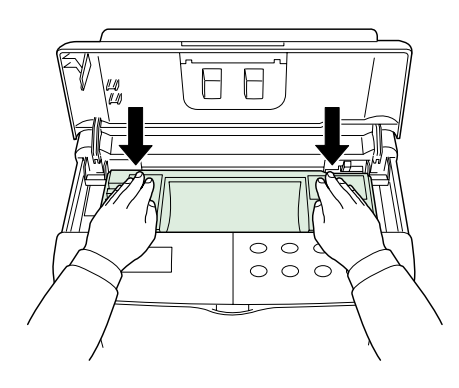

6 Poussez fermement le dessus du conteneur pour toner aux positions indiquées **PUSH HERE**.

Une fois le conteneur pour toner en place, il s'enclenchera en faisant entendre un déclic.

7 Fermez le capot supérieur.

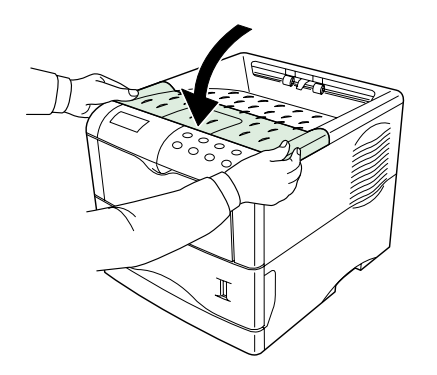

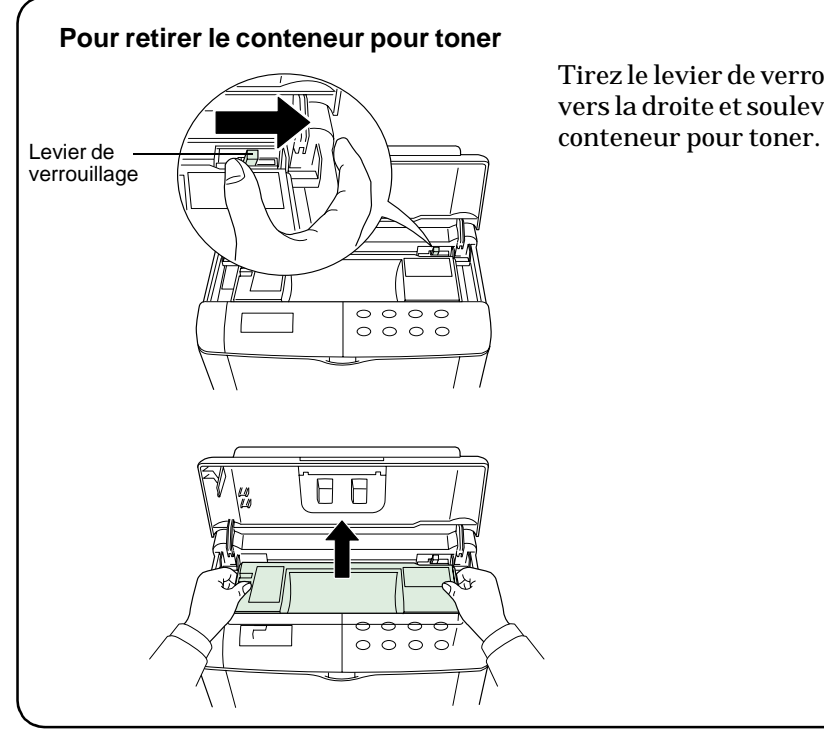

Tirez le levier de verrouillage (en vert) vers la droite et soulevez doucement le

# **ETAPE 4**

# Installation du boîtier pour toner usagé

Le boîtier pour toner usagé est livré avec l'imprimante. Le boîtier pour toner usagé doit être installé dans l'imprimante.

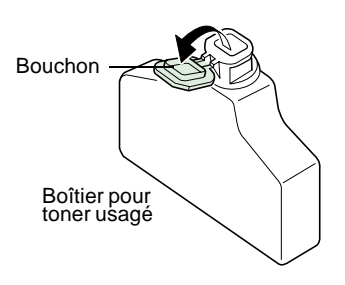

1 Ouvrez le couvercle du boîtier pour toner usagé.

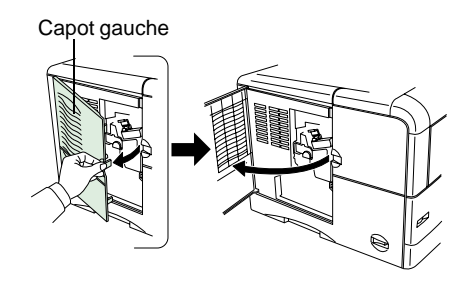

2 Ouvrez le capot gauche du côté gauche de l'imprimante.

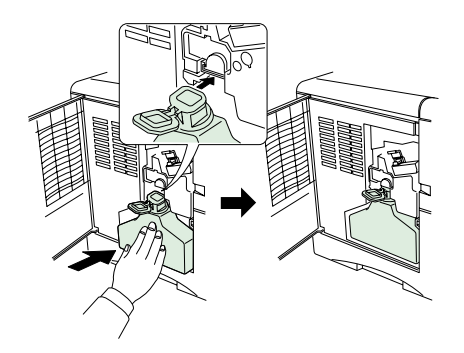

3 Insérez le boîtier pour toner usagé comme l'indique la figure. Le boîtier est verrouillé lorsqu'il est bien en place.

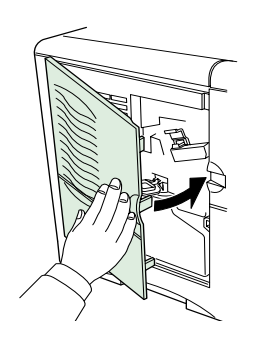

4 En veillant à ce qu'il soit inséré correctement, fermez le capot gauche.

#### **Pour enlever le boîtier pour toner usagé**

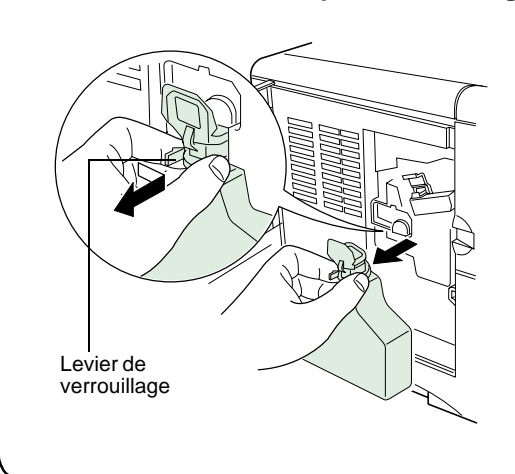

Tout en tenant le boîtier pour toner usagé, appuyez sur le levier de verrouillage puis enlevez doucement le boîtier pour toner usagé.

# Connexion de l'imprimante à l'ordinateur

Il existe diverses façons de connecter l'imprimante à l'ordinateur : par le biais d'un connecteur d'interface parallèle, d'un connecteur d'interface USB (Bus série universel), du kit optionnel de carte d'interface série (IB-10E) ou par le biais de la carte d'interface réseau optionnelle.

## Connexions d'imprimante

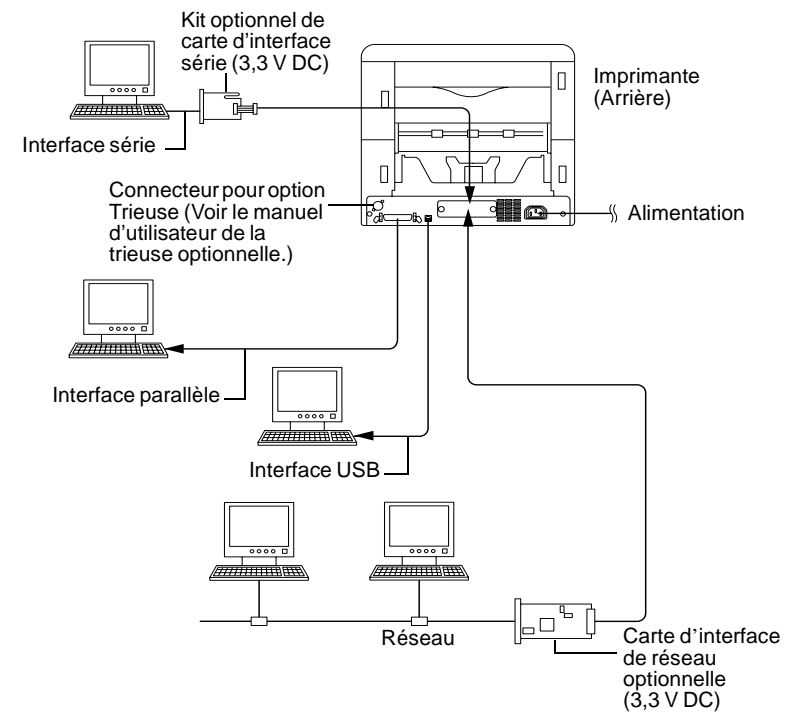

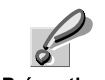

**ETAPE** 

**5**

**Avant de passer à cette étape, veillez à mettre l'imprimante et l'oridnateur hors tension et à débranchez la prise secteur de l'imprimante. Sinon, Précaution vous risquez de vous électrocuter.** 

Le connecteur d'interface parallèle standard Centronics ( $\triangleq$ ) et le connecteur d'interface USB ( $\longleftrightarrow$ ) se trouvent à l'arrière de l'imprimante.

## Connexion de l'interface parallèle

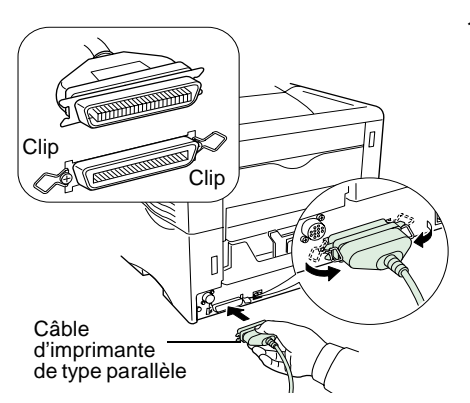

1 Branchez une extrémité du câble de l'imprimante (non livré) sur le connecteur de l'interface parallèle à l'arrière de l'imprimante.

Remarque

- **Utiliser un câble d'imprimante de type parallèle, conforme aux normes IEEE1284.**
- **Il est préférable d'installer l'imprimante près de l'ordinateur afin d'obtenir un fonctionnement optimal. Le câble de connexion doit être blindé et d'une longueur ne dépassant pas 3 mètres (10 pieds).**
- 2 Fermez les clips des deux côtés pour fixer le connecteur.

Branchez l'autre extrémité du câble de l'imprimante sur le connecteur de l'interface parallèle.

## Connexion d'interface USB (Bus série universel)

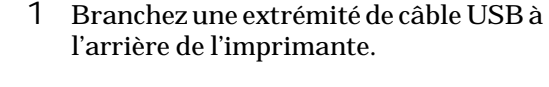

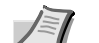

Remarque

**• Utilisez un câble qui est conforme à la norme USB Révision 1.1. (une prise rectangulaire de type A et une prise carrée de type B).**

- **Le câble de connexion doit être blindé et sa longueur ne doit pas dépasser 5 mètres (16 pieds).**
- 2 Branchez l'autre extrémité du câble USB sur le connecteur d'interface USB de l'ordinateur.

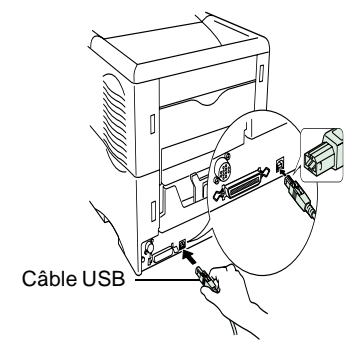

# Connexion du cordon d'alimentation

**ETAPE 6**

Ce chapitre donne la procédure de connexion du câble d'alimantation ainsi que diverses précautions à prendre.

## Remarques sur l'alimentation en courant électrique

- Installez l'imprimante près d'une prise murale d'alimentation encourant alternatif, utilisée, de préférence, pour l'imprimante uniquement.
- Utiliser uniquement cette imprimante conformément à la tension d'alimentation indiquée sur l'étiquette portant le numéro de série qui se trouve sur la platine arrière de l'imprimante.
- Si vous souhaitez utiliser une rallonge, la longueur totale du cordon d'alimentation et de la rallonge doit être inférieure ou égale à 5 mètres (16 pieds).

### Caractéristiques de puissance

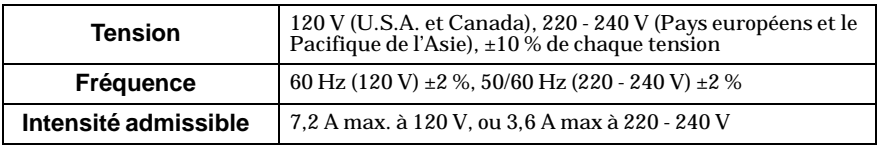

## Pour connecter le cordon d'alimentation

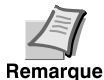

**• Assurez-vous que l'imprimante est hors tension.**

**• Utilisez uniquement le cordon d'alimentation fourni avec l'imprimante.**

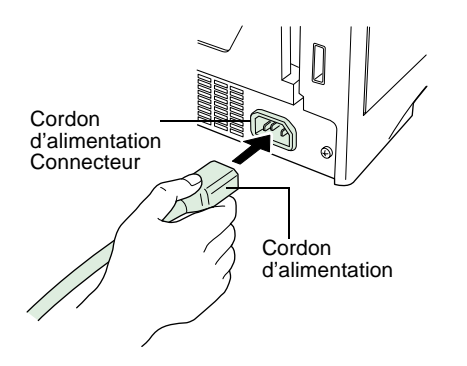

- 1 Branchez le cordon d'alimentation sur le connecteur prévu à cet effet à l'arrière de l'imprimante.
- 2 Connectez l'autre extrémité du cordon d'alimentation à la prise de courant.

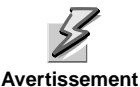

**Veillez à connecter un câble plat à 3 fils mis à la masse.**

## Ajout de papier au tiroir à papier et au bac polyvalent **ETAPE 7**

Le tiroir à papier peut contenir environ 500 feuilles de papier de format A5 au format A4/Lettre et Legal (pour les Etats-Unis uniquement). Le bac polyvalent MP peut contenir environ 100 feuilles de papier de divers formats de papier.

Si le format de papier n'est pas standard (format personnalisé) mais entrent dans la plage des formats, on peut également charger le papier dans le tiroir. Lorsqu'on charge du papier au format personnalisé dans le tiroir, il convient d'entrer le format au tableau de l'opérateur de l'imprimante. Les formats de papier standard sont indiqués par des positions fixes dans le tiroir.

Il est possible d'utiliser les grammages de papier suivants avec l'imprimante.

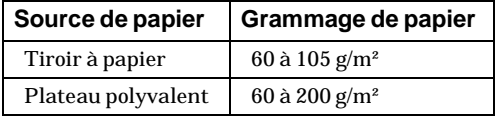

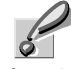

**Les bords du papier sont coupants. Lorsque vous chargez du papier, faites attention à ne pas vous couper la main.**

Précaution

## Tiroir à papier

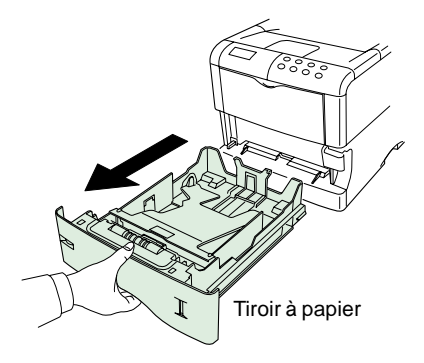

1 Retirez entièrement le tiroir à papier de l'imprimante.

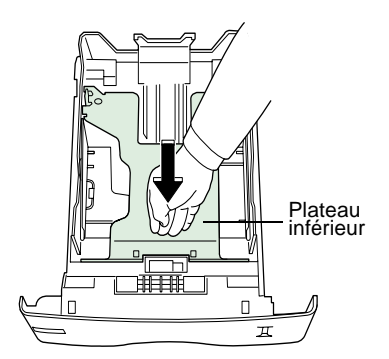

2 Poussez le plateau inférieur vers le bas jusqu'à ce qu'il s'enclenche.

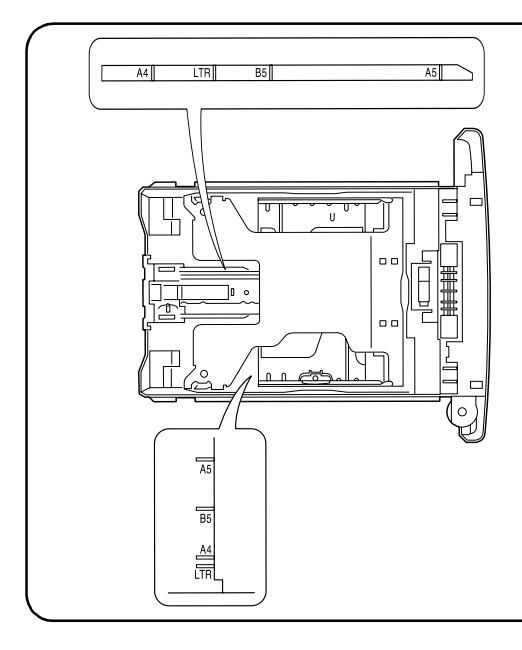

Les formats de feuilles de papier sont indiqués à l'intérieur du tiroir à papier, comme l'indique l'illustration suivante. Le format Legal est également indiqué dans le tiroir à papier pour les Etats-Unis.

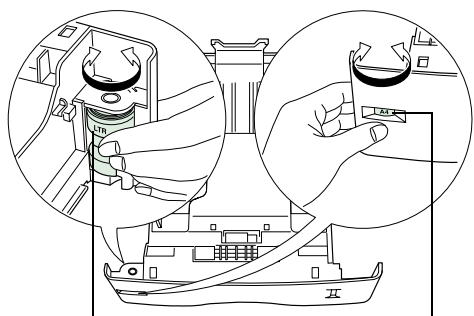

Sélecteur de format de<br>papier Indicateur de format de papier

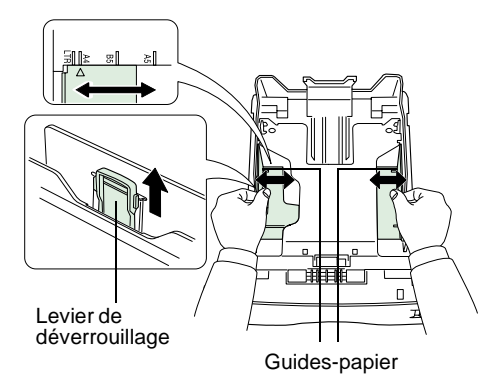

3 Tournez le cadran des formats de sorte que le format désiré apparaisse dans la fenêtre du format du papier.

**Si le cadran du format du papier est réglé sur CUSTOM il convi-**Remarque ent de régler le format au tab**leau de l'opérateur de l'imprimante. Voir le** *Guide d'utilisation***.**

4 Ajustez la position des guides-papier situés à gauche et à droite du tiroir à papier. Tirez le levier de déverrouillage du guide gauche et faites-le glisser au format de papier désiré.

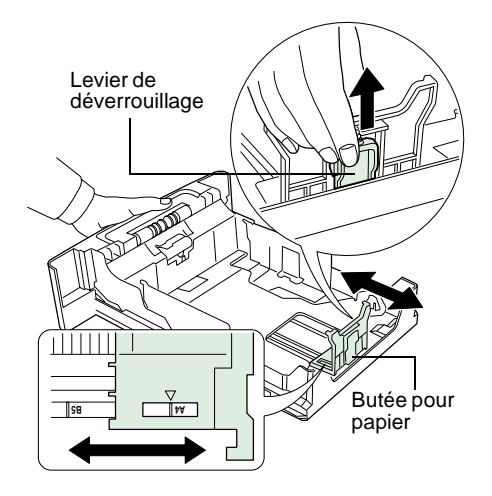

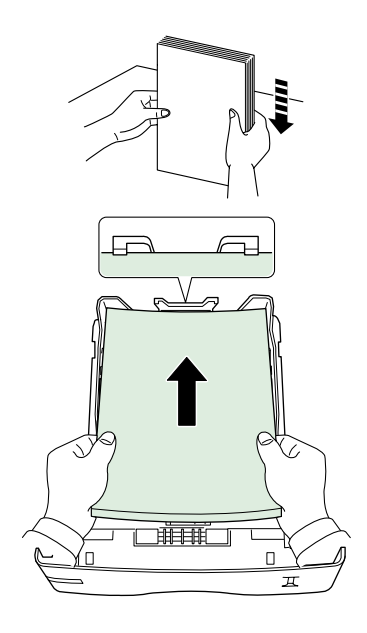

5 Ajustez la position de la butée pour papier située à l'arrière du tiroir à papier. Tirez le levier de déverrouillage et faites glisser la butée à papier au format de papier désiré. Le tiroir à papier est réglé sur le format A4 à l'usine, avant son expédition.

Si vous utilisez le format personnalisé, déplacez les guides-papier et la butée pour papier jusqu'à la limite extérieure, insérez le papier puis ajustez les guidespapier et la butée pour papier au format du papier. Ajustez-les de sorte qu'ils touchent légèrement le papier.

6 Assurez-vous que les bords du papier sont alignés. Faites glisser le papier dans le tiroir à papier.

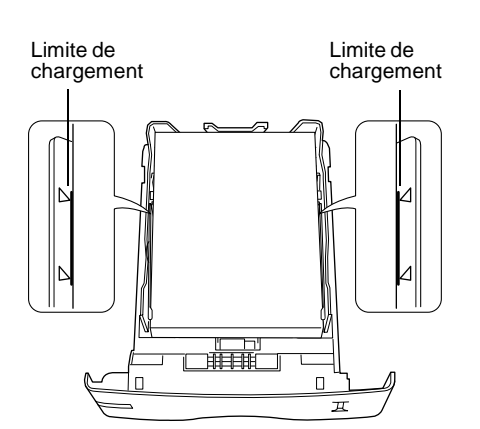

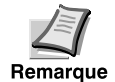

- **Ne chargez pas une quantité de papier supérieure aux limites de chargement indiquées sur les guides-papier.**
- **Le tiroir à papier contient environ 500 feuilles de papier de 80 g/m² (21 lb) ou d'une épaisseur de 0,11 mm (110 microns).**

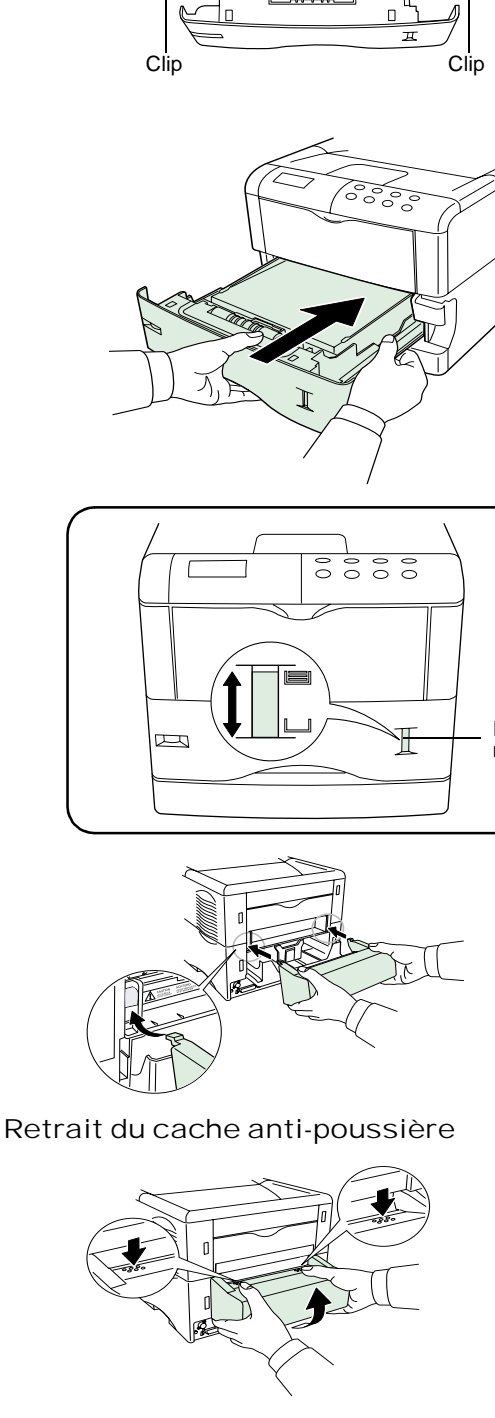

7 Insérez la pile de papier sous les clips comme l'indique l'illustration.

8 Maintenez le tiroir comme l'indique l'illustration et insérez-le dans son emplacement approprié. Maintenez-le bien droit et enfoncez-le complètement.

Il existe un indicateur de niveau de papier situé à droite, devant le tiroir à papier permettant d'indiquer le niveau de papier restant. Lorsque le papier est épuisé, la flèche descend jusqu'au niveau de  $\Box$  (vide).

Indicateur de niveau de papier

> 9 Si vous avez installé un tiroir à papier qui peut contenir du papier de format Legal, installez le cache anti-poussière à l'arrière de l'imprimante. (Le tiroir pour le format Legal et le cache antipoussière ne sont livrés que pour les Etats-Unis.)

#### Bac polyvalent MP

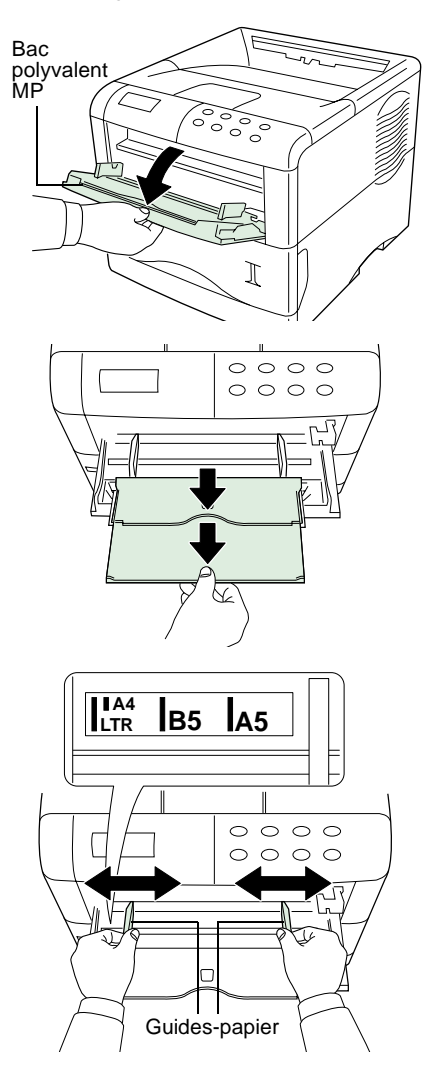

Limite de chargement

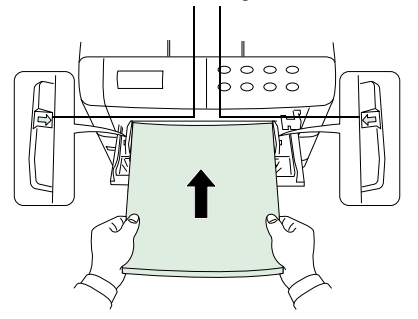

1 Tirez le bac polyvalent vers vous au maximum.

2 Retirez le bac inférieur.

3 Réglez la position des guides-papier du bac polyvalent. Les formats standards de papier sont indiqués sur le bac polyvalent. Pour les formats standards, faites coulisser les guides jusqu'à la position correspondante.

4 Alignez le papier sur les guides-papier et insérez-le jusqu'au fond.

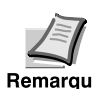

**Ne placez pas une charge de papier supérieure aux limites de chargement figurant à l'intérieur du bac polyvalent.**

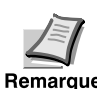

**Si le papier est enroulé dans un sens, par exemple, si le papier est déjà imprimé sur un côté, essayez de le rouler dans le sens opposé pour**   $\overline{\mathbf{h}}$ <sub>emargue</sub> neutraliser l'effet d'enroulement. Les feuilles imprimées sortiront à plat.

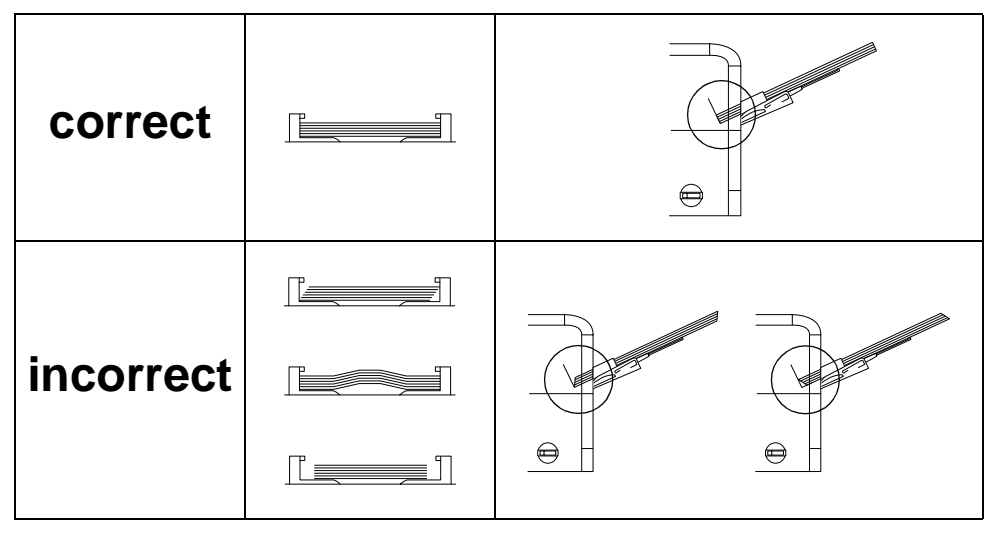

## Enveloppes

Les enveloppes doivent être introduites à l'endroit, par le bord droit.

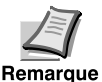

- **Faites un essai avec une enveloppe et vérifiez si la qualité d'impression est satisfaisante avant d'en acheter d'autres.**
- **Pour éviter tout problème d'impression, nous recommandons d'alimenter les enveloppes face vers le haut en utilisant le bac de sortie optionnel face vers le haut. Reportez-vous à la** *page suivante***.**

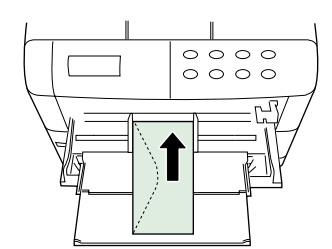

Certains types d'enveloppes ne conviennent pas à l'impression. Pour connaitre les types d'enveloppes adequates, consultez le *Guide d'utilisation*.

#### Installation du bac de sortie optionnel face vers le haut

Utilisez le bac de sortie vers le haut lorsque vous souhaitez empiler le papier face imprimée vers le haut (ordre inverse) ou lorsque vous imprimez des enveloppes, des cartes postales, des transparents ou du papier épais.

Ce bac de sortie vers le haut est une option particulière.

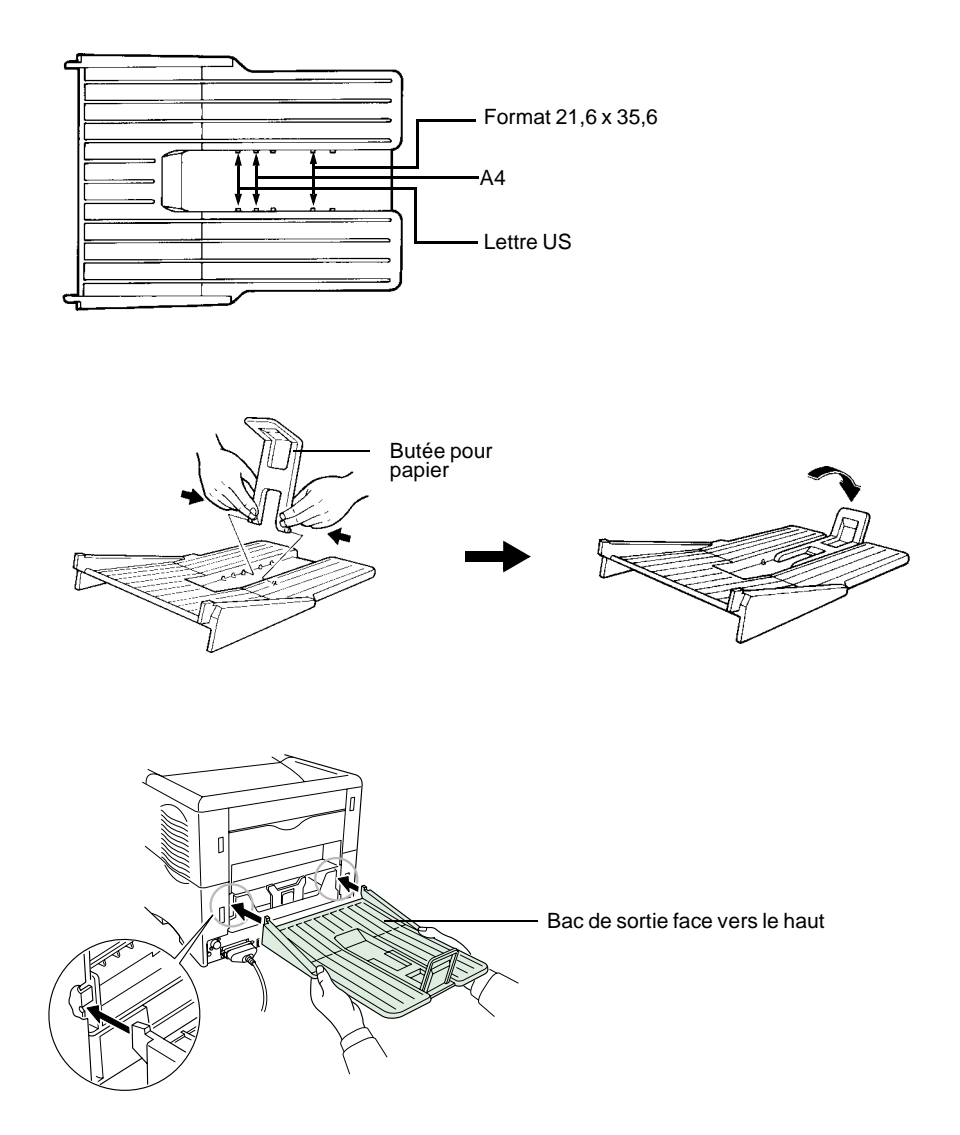

# Mise sous tension **ETAPE 8**

Cette section décrit la procédure de mise sous tension de l'imprimante. Au cours du démarrage, vous pouvez sélectionner la langue du message et la page d'état de cette imprimante parmi les langues suivantes : Anglais, Français, Allemand, Italien et Espagnol.

La langue du message par défaut est l'anglais. Pour passer d'une langue de message à une autre, reportez-vous à la section *Sélection d'une langue de message*.

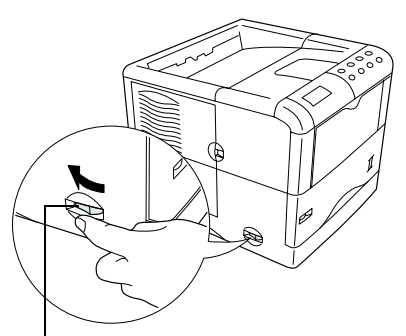

Interrupteur marche/arrêt

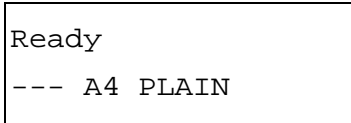

1 Mettez l'imprimante sous tension. L'affichage doit indiquer Self test.

**Si le voyant ne s'allume pas, vérifiez si vous avez bien suivi**  Remarque les étapes précédentes.

**A la première mise sous tension après l'installation, une attente d'environ 8 minutes est nécessaire avant que l'imprimante ne se mette à imprimer étant donné que le développeur doit être rempli de toner. Durant cette période, l'affichage indique Please wait (Adding toner).**

2 Attendez que le voyant READY ( $\bigcirc$ ) s'allume également et que l'affichage du message indique Ready. L'imprimante est prête à imprimer.

## Sélection d'une langue de message

 Le message par défaut est l'anglais. Pour changer la langue du message, suivez la procédure ci-après. Sur votre demande, votre revendeur peut télécharger, vers votre imprimante, les principales langues autres que l'Anglais, l'Allemand, le Français, l'Italien et l'Espagnol. Veuillez contacter votre revendeur.

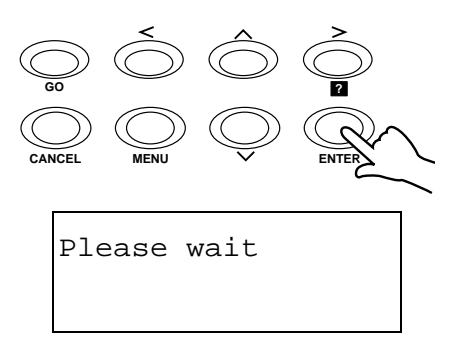

- 1 Tout en appuyant sur la touche ENTER, mettez l'interrupteur sur marche ( l ). Continuez à enfoncer la touche ENTER jusqu'à ce que l'affichage du message indique Please wait (environ 1 minute). L'affichage du message indiquer Self test.
- 2 Lorsque l'affichage du message indique Please wait, relâchez la touche ENTER.

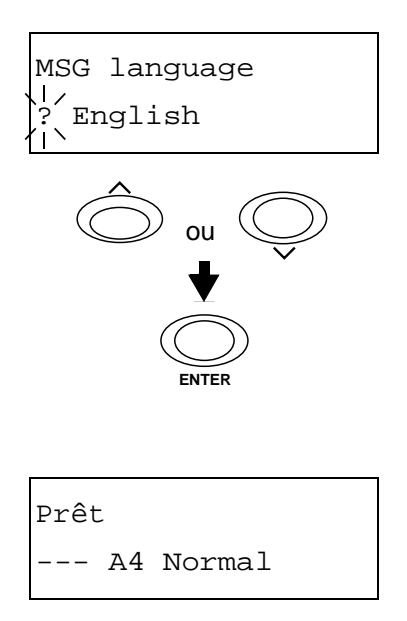

- 3 Le message à l'affichage passe à celui indiqué à gauche et ? clignote.
- 4 Appuyez sur la touche  $\sim$  ou  $\sim$  de façon répétée jusqu'à ce que l'affichage indique la langue désirée puis appuyez sur la touche ENTER.

Si vous ne souhaitez pas changer le paramètre, appuyez sur la touche CANCEL.

5 Le voyant READY  $\left(\bigcup\right)$  sur le tableau de l'opérateur s'allume et l'imprimante s'apprête à imprimer.

# Impression d'une page d'état **ETAPE 9**

Pour vérifier le fonctionnement de votre imprimante, imprimez une page d'état qui indique les paramètres réglés à l'usine.

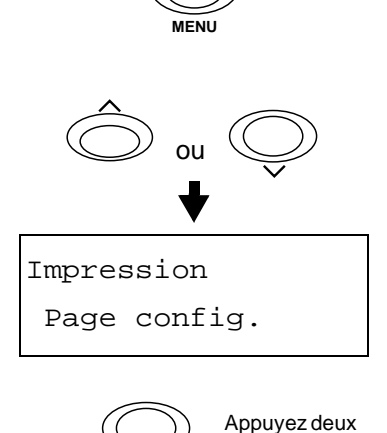

fois

**ENTER**

- 1 Appuyez sur la touche MENU du tableau de l'opérateur.
- 2 Appuyez sur la touche  $\sim$  ou  $\sim$  de façon répétée jusqu'à ce que l'affichage indique Impression Page config.

3 Appuyez deux fois sur la touche ENTER. L'affichage indique En traitement durant l'impression de la page d'état puis repasse à Prêt.

Si la page d'état s'imprime correctement, la configuration de l'imprimante est terminée. Pour toutes précisions sur l'utilisation de l'imprimante, reportezvous au *Guide d'utilisation*.

## Correction d'un bourrage de papier

Si un bourrage de papier se produit lors de l'impression, enlevez le papier qui s'est coincé en suivant la procédure ci-après. Après avoir retiré le papier qui s'est coincé, ouvrez et fermez le capot supérieur ou l'unité de transfert de papier.

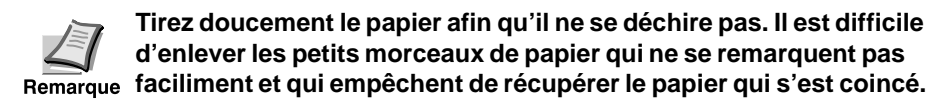

#### **Blocage au niveau du capot arrière**

- 1 Tout en tirant l'unité de transfert du papier, desserrez le levier (de couleur verte), tirez l'unité de transfert de papier.
- 2 Ouvrez le couvercle arrière et retirez le papier coincé comme l'indique l'illustration.

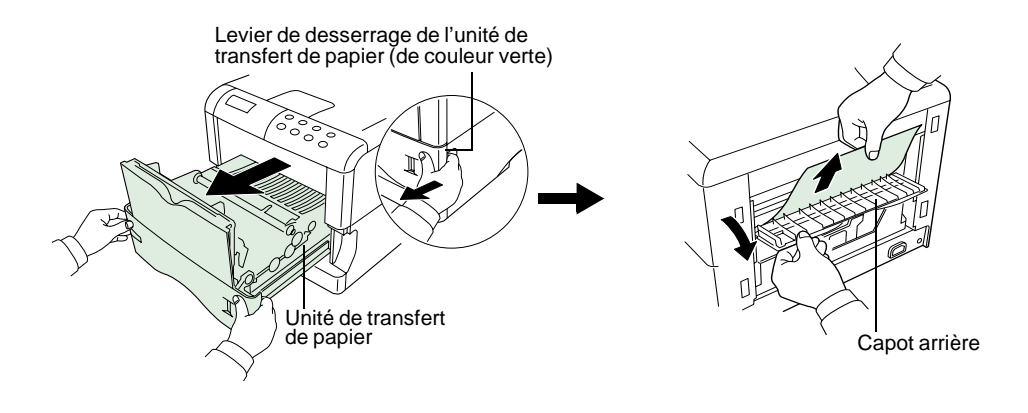

#### **Bourrage à l'intérieur de l'imprimante**

- 1 Tout en tirant l'unité de transfert du papier, desserrez le levier (de couleur verte), tirez l'unité de transfert de papier.
- 2 Si le papier s'est coincé avant le rouleau de repérage, retirez-le comme l'indique l'illustration *A*. Si le papier s'est coincé sous le rouleau de repérage, retirez-le comme l'indique l'illustration *B*.

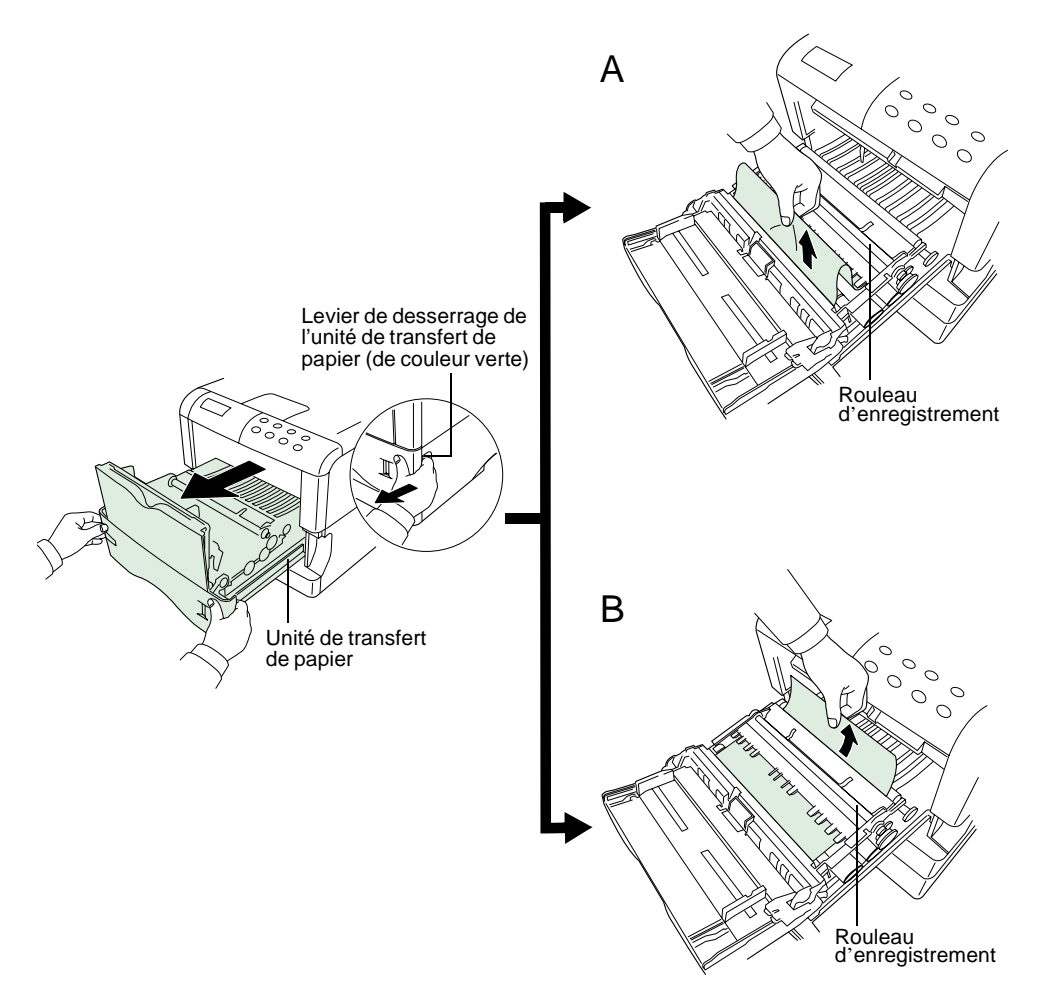

#### Démenti

Aucune responsabilité ne sera acceptée, envers un client ou toute autre personne physique ou morale, en cas d'obligation, perte ou dommage causés ou ou présumés causés, directement ou indirectement, par le matériel vendu ou fourni par nous, y compris, mais non de façon limitative, toute interruption de service, manque à gagner, perte de bénéfices prévus ou dommages indirects résultant de l'utilisation ou du fonctionnement du matériel ou logiciel.

#### Absence prolongée d'utilisation et déplacement de l'imprimante

#### ■ Absence prolongée d'utilisation

Si vous n'utilisez pas l'imprimante durant une longue période, enlevez le cordon d'alimentation de la prise murale.

Nous vous conseillons de vous adresser au revendeur concernant les mesures à prendre pour éviter tout risque de dommage lors du prochain usage de l'imprimante.

#### ■ Déplacement de l'imprimante

Lorsque vous déplacez l'imprimante:

- Déplacez-la doucement.
- Maintenez-la horizontalement autant que possible, pour empêcher que le toner ne se répande à l'intérieur de l'imprimante comme l'indique l'illustration.
- La manette à droite de l'imprimante double comme la fente de la carte mémoire. Veillez à retirer d'abord la carte mémoire si elle a été insérée, avant de soulever ou de déplacer l'imprimante.
- Veillez à retirer toutes les unités optionnelles telles que la trieuse et le duplexeur, avant de déplacer l'imprimante.

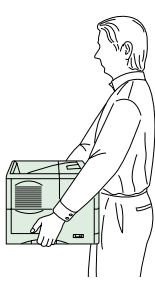

Si vous devez déplacer l'imprimante, enlevez le conteneur pour toner, le boîtier pour toner usagé et le developpeur. La procédure de dépose est la suivante:

- 1 Retirez le conteneur pour toner et le boîtier pour toner usagé de l'imprimante. Mettez le conteneur pour toner dans le sachet en plastique dans lequel il était fourni pour éviter que le toner ne se répande. Fermez bien le couvercle du boîtier pour toner usagé.
- 2 Détachez le connecteur du développeur de l'imprimante. Tout en tirant le levier de dégagement du développeur, retirez le développeur de l'imprimante (1). Fermez le couvercle de protection du développeur (2) et mettez le développeur dans le sachet en plastique fourni (3).

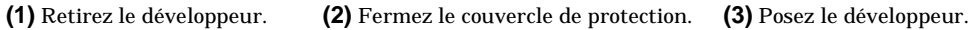

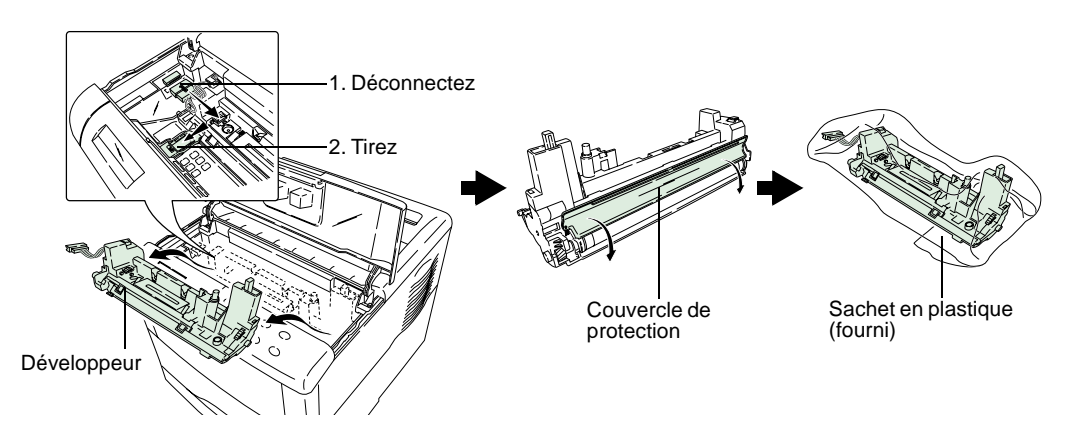

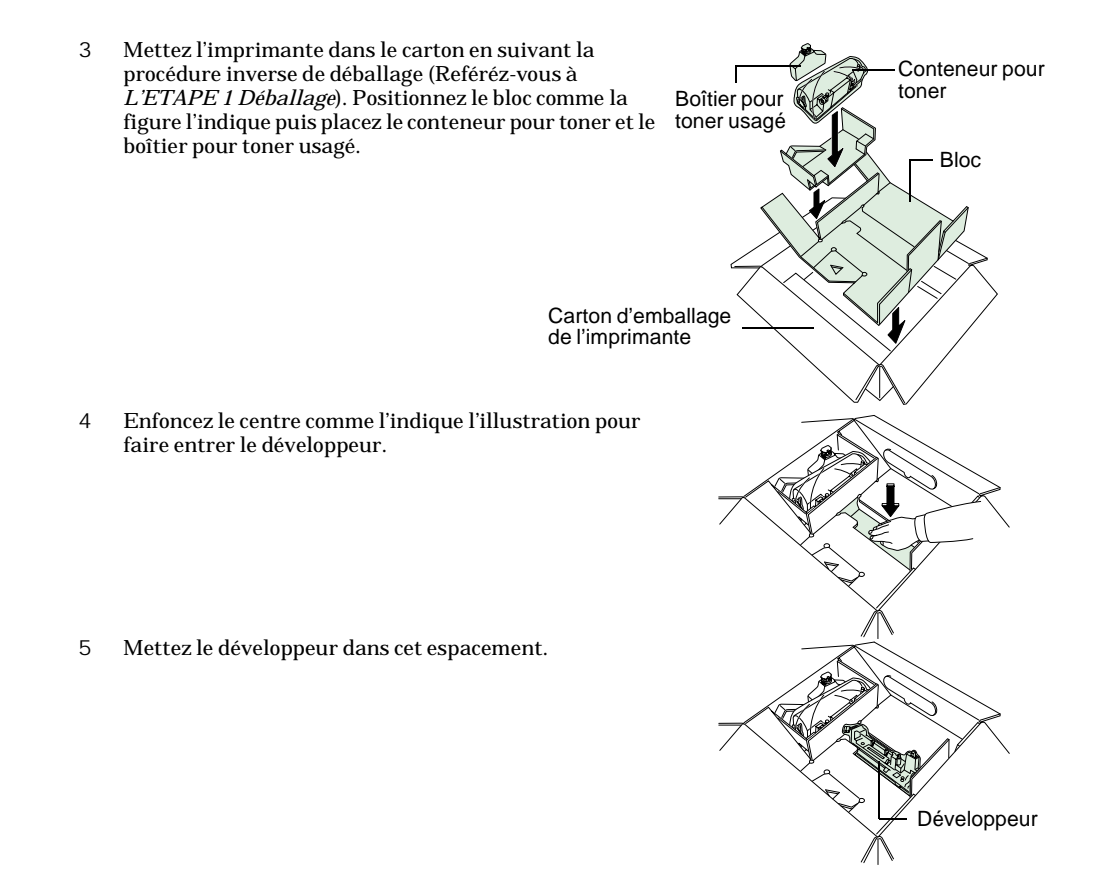

Pour remettre le développeur en place dans l'imprimante, effectuez la procédure ci-dessus en sens inverse.

Les options suivantes sont proposées pour l'imprimante.

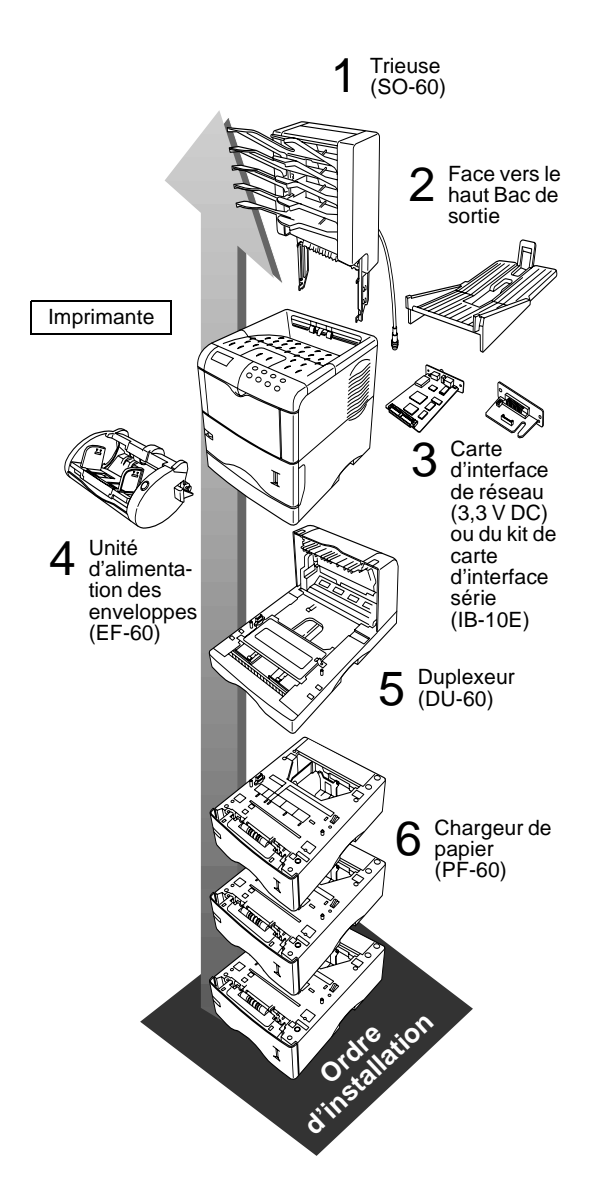

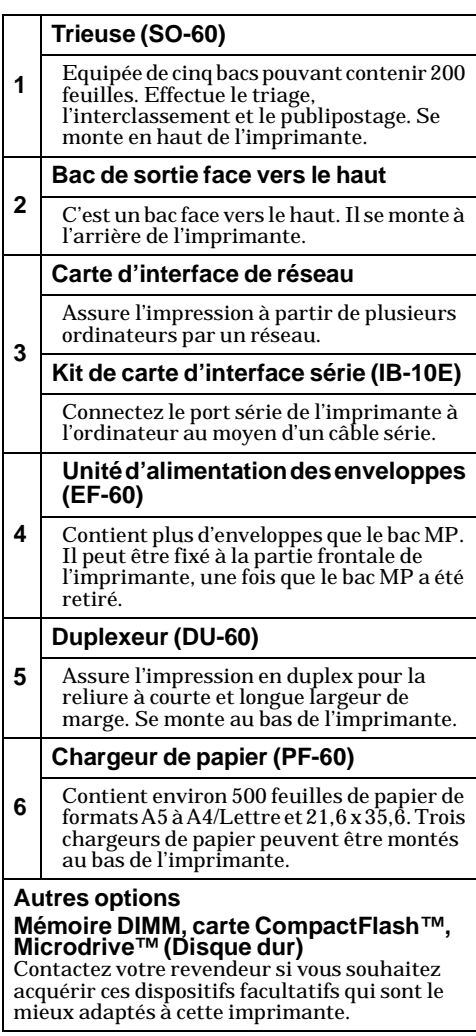

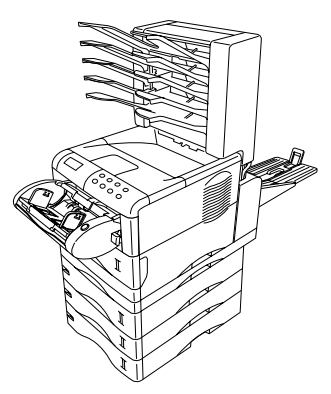

#### A propos des noms de marque

PRESCRIBE est une marque déposée de Kyocera Corporation. KPDL et KIR [Kyocera Image Refinement – Perfectionnement de l'image] sont des marques commerciales de Kyocera Corporation.

Hewlett-Packard, PCL et PJL sont des marques déposées de Hewlett-Packard Company. Centronics est un nom de marque de Centronics Data Computer Inc. PostScript est une marque déposée de Adobe Systems Incorporated. Adobe et Acrobat sont des marques commerciales de Adobe Systems Incorporated.

Cette imprimante page par page Kyocera utilise le procédé PeerlessPrintXL afin de fournir une émulation compatible avec le langage PCL6 des imprimantes HP LaserJet. PeerlessPrintXL est une marque commerciale de The Peerless Group, Redondo Beach, CA 90278, Etats-Unis.

Ce produit a été développé avec le système d'exploitation temps réel et les utilitaires Tornado™ Real Time Operating System de Wind River Systems.

**AGFA**  $\bigcirc$  Ce produit comporte les polices UFST<sup>™</sup> et MicroType® de Agfa Corporation.

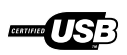

#### IBM PROGRAM LICENSE AGREEMENT

Les instructions suivantes sont volontairement fournies en anglais.

THE DEVICE YOU HAVE PURCHASED CONTAINS ONE OR MORE SOFTWARE PROGRAMS ("PROGRAMS") WHICH BELONG TO INTERNATIONAL BUSINESS MACHINES CORPORATION ("IBM"). THIS DOCUMENT DEFINES THE TERMS AND CONDITIONS UNDER WHICH THE SOFTWARE IS BEING LICENSED TO YOU BY IBM. IF YOU DO NOT AGREE WITH THE TERMS AND CONDITIONS OF THIS LICENSE, THEN WITHIN 14 DAYS AFTER YOUR ACQUISITION OF THE DEVICE YOU MAY RETURN THE DEVICE FOR A FULL REFUND. IF YOU DO NOT SO RETURN THE DEVICE WITHIN THE 14 DAYS, THEN YOU WILL BE ASSUMED TO HAVE AGREED TO THESE TERMS AND CONDITIONS.

The Programs are licensed not sold. IBM, or the applicable IBM country organization, grants you a license for the Programs only in the country where you acquired the Programs. You obtain no rights other than those granted you under this license.

The term "Programs" means the original and all whole or partial copies of it, including modified copies or portions merged into other programs. IBM retains title to the Programs. IBM owns, or has licensed from the owner, copyrights in the Programs.

#### 1. License

Under this license, you may use the Programs only with the device on which they are installed and transfer possession of the Programs and the device to another party.

If you transfer the Programs, you must transfer a copy of this license and any other documentation to the other party. Your license is then terminated. The other party agrees to these terms and conditions by its first use of the Program.

You may not:

1) use, copy, modify, merge, or transfer copies of the Program except as provided in this license;

2) reverse assemble or reverse compile the Program; or

3) sublicense, rent, lease, or assign the Program.

#### 2. Limited Warranty

The Programs are provided "AS IS."

THERE ARE NO OTHER WARRANTIES COVERING THE PROGRAMS (OR CONDITIONS), EXPRESS OR IMPLIED, INCLUDING, BUT NOT LIMITED TO, THE IMPLIED WARRANTIES OF MERCHANTABILITY AND FITNESS FOR A PARTICULAR PURPOSE.

Some jurisdictions do not allow the exclusion of implied warranties, so the above exclusion may not apply to you.

#### 3. Limitation of Remedies

IBM's entire liability under this license is the following;

1) For any claim (including fundamental breach), in any form, related in any way to this license, IBM's liability will be for actual damages only and will be limited to the greater of:

a) the equivalent of U.S.\$25,000 in your local currency; or

b) IBM's then generally available license fee for the Program

This limitation will not apply to claims for bodily injury or damages to real or tangible personal property for which IBM is legally liable.

IBM will not be liable for any lost profits, lost savings, or any incidental damages or other economic consequential damages, even if IBM, or its authorized supplier, has been advised of the possibility of such damages. IBM will not be liable for any damages claimed by you based on any third party claim. This limitation of remedies also applies to any developer of Programs supplied to IBM. IBM's and the developer's limitations of remedies are not cumulative. Such developer is an intended beneficiary of this Section. Some jurisdictions do not allow these limitations or exclusions, so they may not apply to you.

#### 4. General

You may terminate your license at any time. IBM may terminate your license if you fail to comply with the terms and conditions of this license. In either event, you must destroy all your copies of the Program. You are responsible for payment of any taxes, including personal property taxes, resulting from this license. Neither party may bring an action, regardless of form, more than two years after the cause of action arose. If you acquired the Program in the United States, this license is governed by the laws of the State of New York. If you acquired the Program in Canada, this license is governed by the laws of the Province of Ontario. Otherwise, this license is governed by the laws of the country in which you acquired the Program.

## Tableau de l'opérateur

Pour plus de précisions sur les procédures d'utilisation, consultez *Guide d'utilisation*.

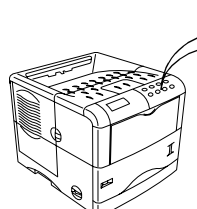

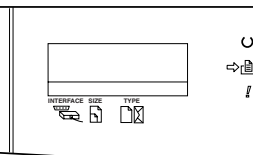

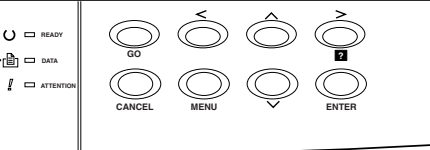

Tableau de l'opérateur

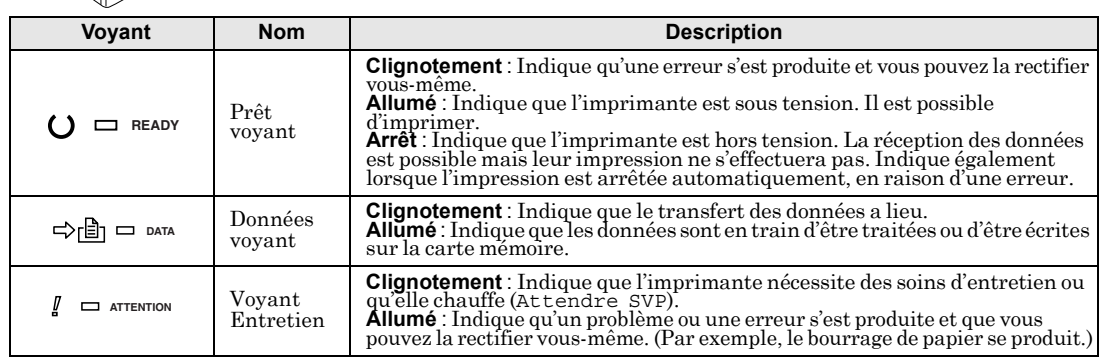

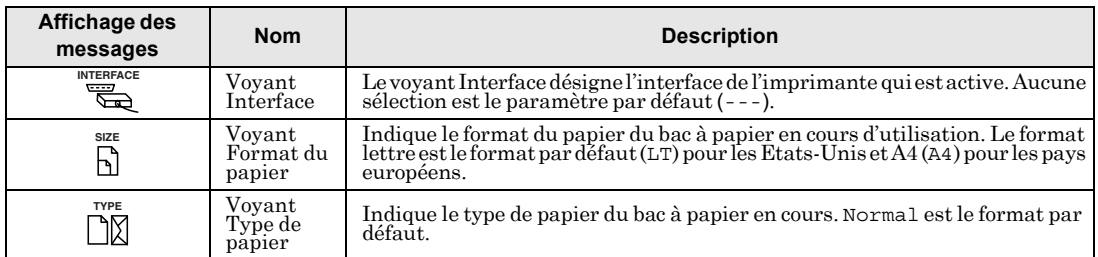

**Si le nombre de pages ą imprimer est rÈglÈ sur 2 ou plus, lorsque líimpression dÈmarre, la ligne infÈrieur de líaffichage du message indique le** *nombre de pages imprimÈes ou le nombre dÈfini de nombre de pages* **ą imprimer.**

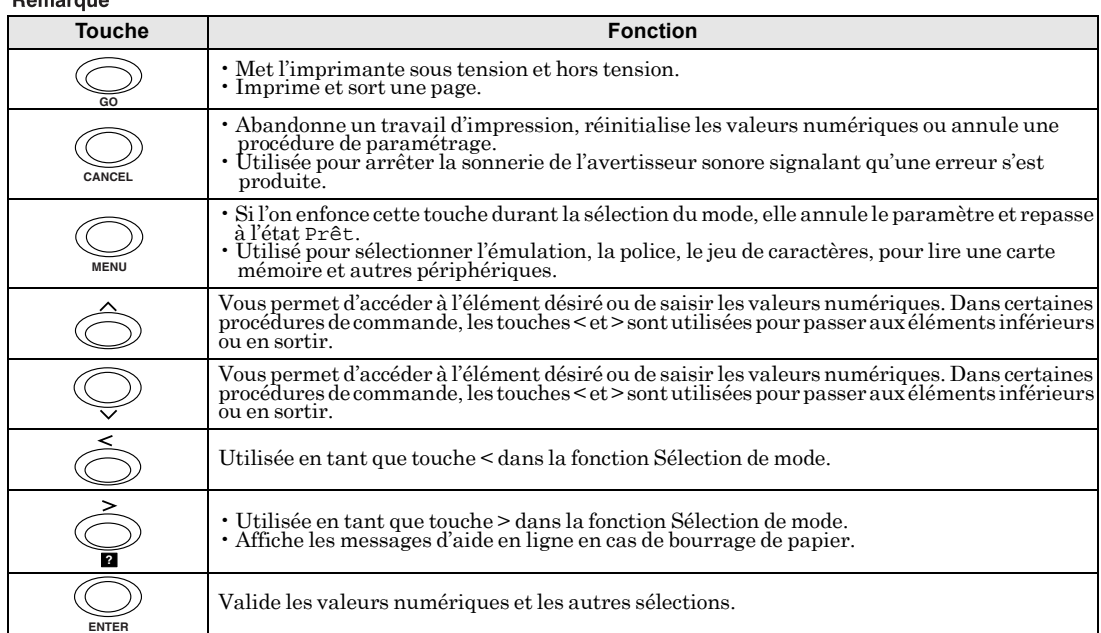